# Il Programma di Aggiornamento<br>del Dispositivo Tandem

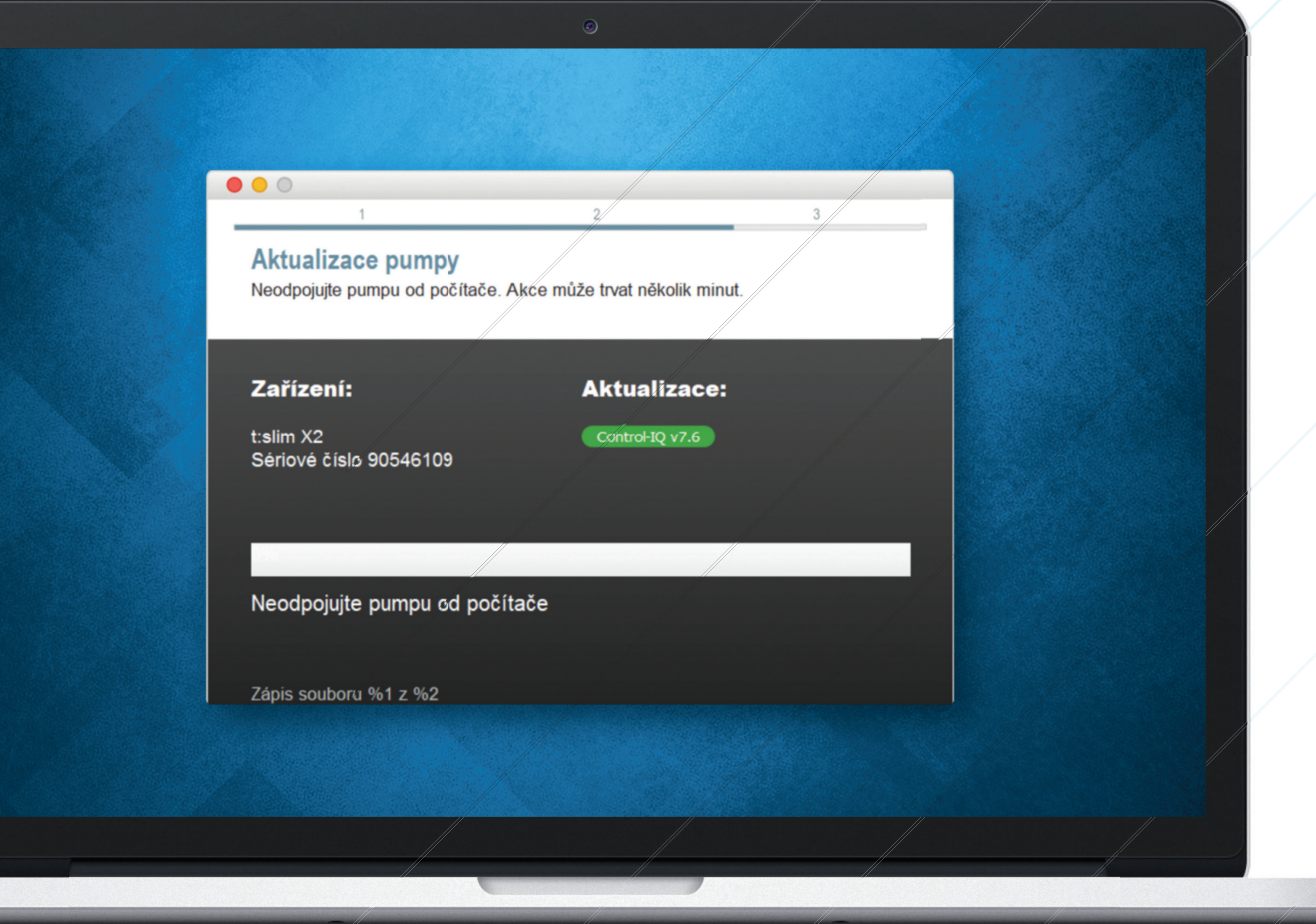

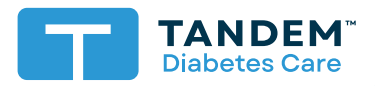

Guida per l'utente

# Indice

## Sezione 1 · Importanti informazioni sulla sicurezza

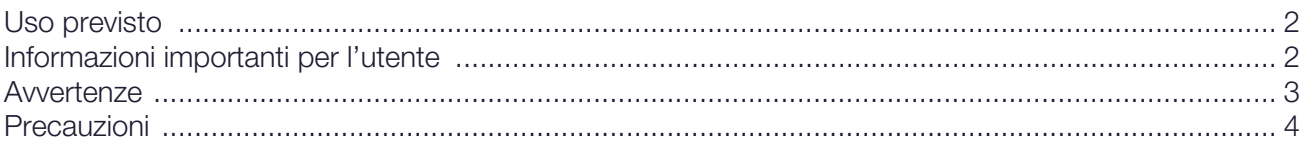

## Sezione 2 · Benvenuti

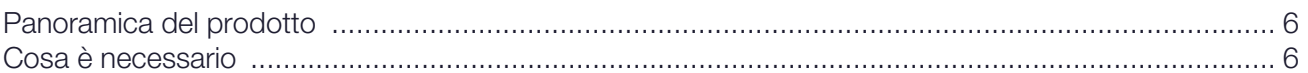

## Sezione 3 · Istruzioni per l'aggiornamento

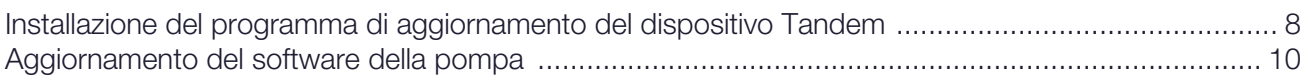

## Sezione 4 · Risoluzione dei problemi

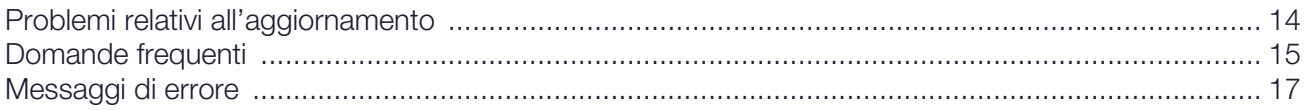

## Sezione 5 · Varie

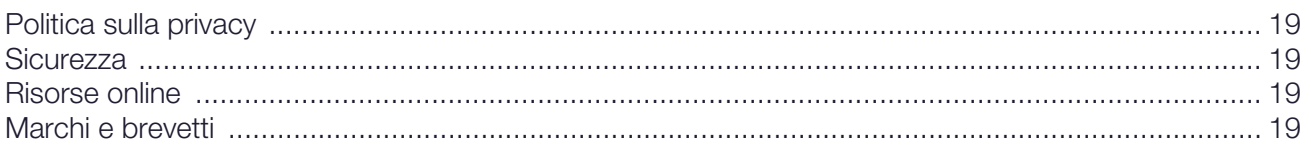

# <span id="page-2-0"></span>SEZIONE 1 Importanti informazioni sulla sicurezza

## <span id="page-2-1"></span>Uso previsto

Il programma di aggiornamento del dispositivo Tandem è previsto per essere utilizzato da persone affette da diabete mellito che utilizzino pompe per insulina t:slim X2™, da chi fornisce loro assistenza e dai loro professionisti sanitari in ambienti domestici e clinici. Il programma di aggiornamento del dispositivo Tandem esegue l'aggiornamento del software per la pompa per insulina t:slim X2 da remoto utilizzando un computer con accesso a internet.

ATTENZIONE: la legge federale degli Stati Uniti limita la vendita delle pompe per insulina t:slim X2 ai medici o dietro loro prescrizione.

## <span id="page-2-2"></span>Informazioni importanti per l'utente

Rivedere a fondo tutte le istruzioni del prodotto per le avvertenze e altre informazioni importanti per l'utente prima di utilizzare il programma di aggiornamento del dispositivo Tandem. I dispositivi medici, come altri sistemi informatici, possono essere vulnerabili ai rischi per la sicurezza informatica, con potenziali conseguenze per la sicurezza e l'efficacia del dispositivo. Un uso scorretto del programma di aggiornamento del dispositivo Tandem o il mancato rispetto delle istruzioni, delle precauzioni e delle avvertenze contenute in questa guida per l'utente possono causare il mancato funzionamento della pompa t:slim X2 o esporla a rischi di sicurezza informatica.

Il programma di aggiornamento del dispositivo Tandem deve essere collegato esclusivamente a computer attendibili. Un computer attendibile è un computer personale o un computer controllato dall'ufficio dell'operatore sanitario che dispone delle patch di sicurezza più recenti per uno dei sistemi operativi supportati.

Per contattare il servizio di assistenza locale consultare le informazioni di contatto sulla copertina posteriore della presente guida per l'utente.

#### ⚑ NOTA

Il programma di aggiornamento del dispositivo Tandem non supporta la pompa per insulina t:flex, la pompa per insulina t:slim G4 o la pompa per insulina t:slim™, dato che queste pompe non supportano gli aggiornamenti software. Le istruzioni contenute nella presente guida per l'utente si applicano esclusivamente alla pompa per insulina t:slim X2, che nella presente guida verrà indicata come "pompa".

## <span id="page-3-0"></span>**Avvertenze**

#### **A AVVERTENZA**

NON aggiornare la pompa prima di leggere la guida per l'utente. Un uso scorretto del programma di aggiornamento del dispositivo Tandem o il mancato rispetto delle istruzioni, delle precauzioni e delle avvertenze contenute nella presente guida per l'utente possono causare il mancato funzionamento della pompa o esporla a rischi di sicurezza informatica. In caso di domande o se si necessita di ulteriori chiarimenti circa il programma di aggiornamento del dispositivo Tandem o sull'utilizzo della pompa, contattare il Supporto tecnico per i clienti negli Stati Uniti e in Canada o il servizio di supporto clienti locale in altri paesi. Per le informazioni di contatto relative alla propria zona, fare riferimento alla copertina posteriore della presente guida per l'utente.

#### **A AVVERTENZA**

COMPLETARE la formazione appropriata al proprio dispositivo e set prima di iniziare a utilizzare il software aggiornato. Il mancato completamento della formazione necessaria potrebbe causare gravi lesioni o la morte.

#### **A AVVERTENZA**

ESSERE preparati a iniettare l'insulina con un metodo alternativo nel caso si riscontri qualsiasi problema durante l'aggiornamento della pompa. La mancanza di un metodo alternativo di somministrazione di insulina può comportare un aumento notevole della glicemia o una chetoacidosi diabetica (DKA).

#### **A AVVERTENZA**

CONTROLLARE la glicemia prima di sospendere l'erogazione e accertarsi di trattare l'ipoglicemia o l'iperglicemia come indicato dal proprio professionista sanitario prima di aggiornare la pompa.

#### **A AVVERTENZA**

SOSPENDERE tutte le erogazioni di insulina della pompa prima di utilizzare il programma di aggiornamento del dispositivo Tandem.

#### **A AVVERTENZA**

NON aggiornare la pompa mentre il set di infusione è collegato al corpo.

#### **A AVVERTENZA**

VERIFICARE che le impostazioni personali, la data, l'ora e il numero di serie della propria pompa siano corrette dopo l'aggiornamento. Impostazioni errate possono comportare una somministrazione eccessiva o insufficiente di insulina. Consultare il proprio professionista sanitario se necessario per stabilire le impostazioni appropriate. Monitorare attentamente la somministrazione di insulina e la glicemia dopo un aggiornamento. Assicurarsi che i sintomi corrispondano ai dati della terapia.

#### **A AVVERTENZA**

NON fare affidamento sull'insulina attiva (IOB) visualizzata sulla pompa dopo un aggiornamento fino a quando la precedente IOB non sarà esaurita. La IOB sarà ripristinata a zero durante il processo di aggiornamento. Poiché la quantità di bolo calcolata si basa sulla IOB, potrebbe dare indicazioni di erogare più insulina del necessario e comportare un'ipoglicemia. Consultare il proprio professionista sanitario per sapere quanto tempo attendere dopo un aggiornamento prima di poter fare affidamento sul calcolo della IOB.

## <span id="page-4-0"></span>Precauzioni

#### **⚠** PRECAUZIONE

Per aggiornare la pompa utilizzare SOLO il programma di aggiornamento del dispositivo Tandem.

#### **⚠** PRECAUZIONE

Scaricare il programma di aggiornamento del dispositivo Tandem seguendo SOLO le istruzioni fornite nella sezione Istruzioni [per l'aggiornamento](#page-8-2) della presente guida per l'utente.

#### **⚠** PRECAUZIONE

ASSICURARSI di utilizzare sempre la versione più recente del programma di aggiornamento del dispositivo Tandem.

#### **⚠** PRECAUZIONE

Non collegare MAI la pompa a un computer pubblico. Utilizzare sempre un computer attendibile.

#### **⚠** PRECAUZIONE

È importante utilizzare le funzionalità di sicurezza del computer attendibile. Tali funzionalità di sicurezza comprendono operazioni quali:

- » L'uso di una password o di un PIN per sbloccare il computer attendibile.
- » Assicurarsi che il computer attendibile disponga di un software di sicurezza aggiornato.
- » Aggiornare il software quando richiesto dal computer attendibile.
- » Alcune pagine web non sicure possono compromettere il computer attendibile semplicemente visitandole. Si consiglia di ridurre al minimo le visite a siti web sconosciuti e di accertarsi della presenza di "https" o del simbolo del lucchetto accanto all'URL durante la navigazione sui siti web.
- » È possibile verificare i requisiti di sistema visitando [tandemdiabetes.com/support/software-updates](https://www.tandemdiabetes.com/support/software-updates). È possibile verificare il certificato di tandemdiabetes.com nel browser facendo clic sul simbolo del lucchetto accanto all'URL.

#### **⚠** PRECAUZIONE

Utilizzare SOLO il cavo USB fornito da Tandem Diabetes Care per eseguire gli aggiornamenti del software.

#### **⚠** PRECAUZIONE

Prestare attenzione durante il collegamento della pompa a un computer attendibile e non lasciare la pompa incustodita durante l'aggiornamento.

#### **⚠** PRECAUZIONE

Il collegamento della pompa a un computer attendibile collegato a un'altra apparecchiatura potrebbe comportare rischi non identificati in precedenza per il paziente, l'operatore o terzi. L'utente deve identificare, analizzare, valutare e controllare tali rischi.

#### **⚠** PRECAUZIONE

NON spegnere il computer né lasciarlo passare alla modalità di "ibernazione", "sospensione" o "standby" durante un aggiornamento. Se si utilizza un laptop, non chiuderlo. Ciò potrebbe interrompere l'aggiornamento e la pompa potrebbe non funzionare.

#### **⚠** PRECAUZIONE

NON scollegarsi da Internet durante un aggiornamento. Ciò potrebbe interrompere l'aggiornamento e la pompa potrebbe non funzionare.

#### **⚠** PRECAUZIONE

NON scollegare la pompa dal computer attendibile durante un aggiornamento a meno di istruzioni in tal senso. Ciò potrebbe interrompere l'aggiornamento e la pompa potrebbe non funzionare.

#### **⚠** PRECAUZIONE

Se all'inizio del processo di aggiornamento era attiva una sessione del sensore CGM, al termine dell'aggiornamento sarà necessario riprendere la sessione in corso toccando AVVIA SENSORE nella schermata *Il mio CGM* della pompa. La sessione del sensore CGM rimane attiva, ma il trend grafico del CGM non viene visualizzato finché non si avvia nuovamente la sessione del sensore CGM dalla pompa.

#### **⚠** PRECAUZIONE

NON fare affidamento sull'Avviso Bolo Max Orario per i 60 minuti successivi a un aggiornamento. Il Bolo Max Orario sarà ripristinato a zero durante il processo di aggiornamento.

#### **⚠** PRECAUZIONE

Modifiche successive al computer attendibile potrebbero generare nuovi rischi e richiedere ulteriori analisi. Tali modifiche possono includere, a titolo esemplificativo, la modifica della configurazione del computer attendibile, il collegamento di elementi aggiuntivi al computer attendibile, lo scollegamento di elementi dal computer attendibile e l'aggiornamento o l'upgrade dell'apparecchiatura collegata al computer attendibile.

## <span id="page-6-0"></span>SEZIONE 2 Benvenuti

Le pagine seguenti forniranno una guida dettagliata di come utilizzare il programma di aggiornamento del dispositivo Tandem di Tandem Diabetes Care.

Il programma di aggiornamento del dispositivo Tandem offre accesso a nuove funzionalità e a nuovi aggiornamenti della pompa interessata man mano che si rendono disponibili.

## <span id="page-6-1"></span>Panoramica del prodotto

Il programma di aggiornamento del dispositivo Tandem è progettato per aggiornare il software sulla pompa. Il processo è simile all'esecuzione di aggiornamenti software per il computer attendibile o un dispositivo mobile e non dovrebbe richiedere più di trenta minuti.

## <span id="page-6-2"></span>Cosa è necessario

Prima di eseguire un aggiornamento, vi sono alcune cose da fare per aggiornare correttamente la pompa.

Accertarsi di essere preparati e di avere a disposizione ciascuno dei seguenti articoli.

- Un elenco delle impostazioni attuali della pompa, della IOB attuale e del numero di serie della pompa. I clienti negli Stati Uniti possono stampare le impostazioni della pompa dall'applicazione web t:connect™.
- Un'opzione di backup per l'erogazione di insulina, ad esempio una siringa e insulina ad azione rapida, in caso di problemi nell'aggiornamento della pompa. Questi articoli dovrebbero fare parte del kit di emergenza e dovrebbero essere sempre disponibili.
- Il glucometro in modo da poter controllare la glicemia prima di iniziare l'aggiornamento.
- Un momento opportuno per arrestare tutta l'erogazione di insulina, staccare il set di infusione e rimuovere la cartuccia. Si consiglia di eseguire l'aggiornamento quando si è pronti a cambiare la cartuccia.
- Avere a disposizione gli articoli necessari per caricare una nuova cartuccia. Si consiglia di eseguire l'aggiornamento quando si è pronti a cambiare la cartuccia. In caso contrario, prima di eseguire l'aggiornamento è necessario assicurarsi che nella cartuccia in uso siano rimaste almeno 80 unità di insulina.
- Il numero ID univoco di aggiornamento.

Dovreste aver ricevuto un numero ID di aggiornamento. Se non è possibile localizzare il proprio numero ID di aggiornamento, contattare il Supporto tecnico per i clienti negli Stati Uniti e in Canada, o il servizio di supporto clienti locale in altri paesi. Per le informazioni di contatto relative alla propria zona, fare riferimento alla copertina posteriore della presente guida per l'utente.

• Un computer attendibile con connessione a Internet sempre disponibile.

Durante l'aggiornamento è necessario restare connessi a Internet. Se possibile, si consiglia una connessione via cavo.

Se si utilizza un laptop, assicurarsi che resti collegato a una presa a parete durante la mezz'ora necessaria per completare l'aggiornamento.

#### SEZIONE 2 • Benvenuti

• Caricare la batteria della pompa per insulina Tandem utilizzando il cavo USB fornito.

Per avviare l'aggiornamento la batteria della pompa deve essere carica almeno al 20%. Per completare l'aggiornamento sarà necessario il cavo USB Tandem fornito assieme alla pompa. Il programma di aggiornamento del dispositivo Tandem richiede l'accesso alla porta USB del computer attendibile. La pompa si collega alla porta USB tramite un cavo USB e richiede sia l'invio e che la ricezione di dati per aggiornare il software della pompa.

#### **⚠** PRECAUZIONE

Utilizzare SOLO il cavo USB fornito da Tandem Diabetes Care per eseguire gli aggiornamenti del software.

#### ⚑ NOTA

I profili personali e la cronologia sulla pompa saranno mantenuti prima e dopo un aggiornamento. Se è stato abilitato il Promemoria sito sulla pompa, non fare affidamento sul Promemoria sito per il primo cambio sito dopo un aggiornamento.

#### **A AVVERTENZA**

NON fare affidamento sulla IOB visualizzata sulla pompa dopo un aggiornamento fino a quando la precedente IOB non sarà esaurita. La IOB sarà ripristinata a zero durante il processo di aggiornamento. Poiché la quantità di bolo calcolata si basa sulla IOB, potrebbe dare indicazioni di erogare più insulina del necessario e comportare un'ipoglicemia. Consultare il proprio professionista sanitario per sapere quanto tempo attendere dopo un aggiornamento prima di poter fare affidamento sul calcolo della IOB.

#### **⚠** PRECAUZIONE

Se all'inizio del processo di aggiornamento era attiva una sessione del sensore CGM, al termine dell'aggiornamento sarà necessario riprendere la sessione in corso toccando AVVIA SENSORE nella schermata *Il mio CGM* della pompa. La sessione del sensore CGM rimane attiva, ma il trend grafico del CGM non viene visualizzato finché non si avvia nuovamente la sessione del sensore CGM dalla pompa.

#### **⚠** PRECAUZIONE

NON fare affidamento sull'Avviso Bolo Max Orario per i 60 minuti successivi a un aggiornamento. Il Bolo Max Orario sarà ripristinato a zero durante il processo di aggiornamento.

<span id="page-8-2"></span><span id="page-8-0"></span>Per verificare se sia disponibile un aggiornamento del software per la propria pompa, seguire le istruzioni riportate di seguito per la propria regione.

## Per clienti negli Stati Uniti e in Canada

Verificare l'idoneità all'aggiornamento del software della propria pompa. Visitare il sito [portal.tandemdiabetes.com](https://portal.tandemdiabetes.com) e accedere con le credenziali dell'account t:connect™. Una volta effettuato l'accesso, fare clic sulla scheda My Devices (I miei dispositivi) per visualizzare gli aggiornamenti software disponibili.

## Per clienti in altri paesi

Verificare l'idoneità all'aggiornamento del software della propria pompa. Contattare il servizio di supporto clienti locale. In alcuni casi, il servizio di supporto clienti locale potrà contattarvi direttamente se è disponibile un aggiornamento per la pompa. Per le informazioni di contatto visitare il sito [tandemdiabetes.com/contact.](https://www.tandemdiabetes.com/contact)

## <span id="page-8-1"></span>Installazione del programma di aggiornamento del dispositivo Tandem

#### **⚠** PRECAUZIONE

ASSICURARSI di utilizzare sempre la versione più recente del programma di aggiornamento del dispositivo Tandem.

#### **⚠** PRECAUZIONE

Scaricare il programma di aggiornamento del dispositivo Tandem seguendo SOLO le istruzioni fornite di seguito.

#### **⚠** PRECAUZIONE

È importante utilizzare le funzionalità di sicurezza del computer attendibile. Tali funzionalità di sicurezza comprendono operazioni quali:

- » L'uso di una password o di un PIN per sbloccare il computer attendibile.
- » Assicurarsi che il computer attendibile disponga di un software di sicurezza aggiornato.
- » Aggiornare il software quando richiesto dal computer attendibile.
- » Alcune pagine web non sicure possono compromettere il computer attendibile semplicemente visitandole. Si consiglia di ridurre al minimo le visite a siti web sconosciuti e di accertarsi della presenza di "https" o del simbolo del lucchetto accanto all'URL durante la navigazione sui siti web.
- » È possibile verificare i requisiti di sistema visitando [tandemdiabetes.com/support/software-updates](https://www.tandemdiabetes.com/support/software-updates). È possibile verificare il certificato di tandemdiabetes.com nel browser facendo clic sul simbolo del lucchetto accanto all'URL.

#### Se il programma di aggiornamento del dispositivo Tandem è stato scaricato o installato in precedenza:

#### Per PC:

- 1. Verificare la versione più recente sul sito web di Tandem Diabetes Care.
	- Per verificare la versione più recente della tecnologia Control-IQ, visitare [tandemdiabetes.com/](https://www.tandemdiabetes.com/support/software-updates/control-iq-technology) [support/software-updates/control-iq-technology](https://www.tandemdiabetes.com/support/software-updates/control-iq-technology).
	- Per verificare la versione più recente di Basal-IQ, visitare [tandemdiabetes.com/support/](https://www.tandemdiabetes.com/support/software-updates/control-iq-technology) [software-updates/basal-iq-technology.](https://www.tandemdiabetes.com/support/software-updates/control-iq-technology)

- 2. Il numero della versione più recente del programma di aggiornamento del dispositivo Tandem è riportato sul lato destro della pagina web nell'area Scarica programma di aggiornamento.
- 3. Fare clic sull'icona del programma di aggiornamento del dispositivo Tandem dal desktop o selezionare il programma di aggiornamento del dispositivo Tandem dalla cartella dei programmi.
- 4. Fare clic su File nell'angolo in alto a sinistra del programma di aggiornamento del dispositivo Tandem.
- 5. Selezionare Informazioni sul programma di aggiornamento del dispositivo Tandem.
- 6. Verificare che il numero di versione indicato corrisponda a quello riportato sulla pagina web. Se il numero della versione non corrisponde, scaricare l'ultima versione del programma di aggiornamento del dispositivo Tandem dal sito web.

#### Per Mac:

- 1. Aprire il programma di aggiornamento del dispositivo Tandem dalla cartella delle applicazioni Mac.
- 2. Fare clic su Programma di aggiornamento del dispositivo Tandem nell'angolo in alto a sinistra del programma di aggiornamento del dispositivo Tandem.
- 3. Selezionare Informazioni sul programma di aggiornamento del dispositivo Tandem.
- 4. Verificare che il numero della versione indicato corrisponda a quello riportato nella sezione Novità dell'App Store visitando il sito [apps.apple.com/us/app/tandem-device-updater/id1100870281](https://apps.apple.com/us/app/tandem-device-updater/id1100870281). Se il numero della versione non corrisponde, scaricare l'ultima versione del programma di aggiornamento del dispositivo Tandem direttamente dall'App Store.

## Se il programma di aggiornamento del dispositivo Tandem non è stato scaricato o installato in precedenza:

- 1. Scaricare la versione appropriata.
	- ◆ Per scaricare un aggiornamento per la tecnologia Control-IQ, visitare [tandemdiabetes.com/](https://www.tandemdiabetes.com/support/software-updates/control-iq-technology) [support/software-updates/control-iq-technology](https://www.tandemdiabetes.com/support/software-updates/control-iq-technology).
	- Per scaricare un aggiornamento per Basal-IQ, visitare [tandemdiabetes.com/support/software](https://www.tandemdiabetes.com/support/software-updates/basal-iq-technology)[updates/basal-iq-technology.](https://www.tandemdiabetes.com/support/software-updates/basal-iq-technology)
- 2. Fare clic sul pulsante Scarica per Mac o Scarica per PC, a seconda del tipo di computer che si utilizza. Se si utilizza un Mac, è possibile scaricare il programma di aggiornamento del dispositivo Tandem direttamente dall'App Store. Visitare il sito [apps.apple.com/us/app/tandem-device](https://apps.apple.com/us/app/tandem-device-updater/id1100870281)[updater/id1100870281.](https://apps.apple.com/us/app/tandem-device-updater/id1100870281)
- 3. Aprire il file Tandem Device Updater.exe scaricato nella cartella Download.
- 4. Selezionare la lingua desiderata e fare clic su OK.
- 5. Leggere il Contratto di licenza e le informative sulla privacy applicabili nella propria regione. Fare clic sulla casella di controllo per confermare.
- 6. Fare clic su INSTALLA.
- 7. Fare clic su Termina.

## <span id="page-10-0"></span>Aggiornamento del software della pompa

Dopo aver installato il programma di aggiornamento del dispositivo Tandem e aver confermato di avere a disposizione tutto quanto è necessario, seguire questi passaggi per aggiornare la pompa.

1. Il programma di aggiornamento del dispositivo Tandem dovrebbe avviarsi automaticamente al completamento dell'installazione su un computer attendibile. Seguire le istruzioni per aggiornare la pompa. Se questa non si avvia automaticamente, localizzare l'icona del programma di aggiornamento del dispositivo Tandem sul computer.

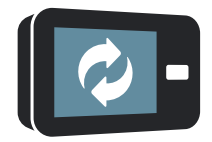

PC: l'icona del programma di aggiornamento del dispositivo Tandem sarà presente sul desktop o nella cartella Programmi.

Mac: l'icona del programma di aggiornamento del dispositivo Tandem sarà presente nella cartella delle applicazioni Mac.

2. Confermare di essere pronti all'aggiornamento della pompa. Saranno necessari il numero ID di aggiornamento, una connessione a Internet, una batteria carica per la pompa con almeno il 20% di carica, e gli articoli di backup per l'erogazione dell'insulina. Collegare la pompa al computer attendibile utilizzando il cavo USB fornito da Tandem.

#### **⚠** PRECAUZIONE

Non collegare MAI la pompa a un computer pubblico. Utilizzare sempre un computer attendibile.

#### **⚠** PRECAUZIONE

Il collegamento della pompa a un computer attendibile collegato a un'altra apparecchiatura potrebbe comportare rischi non identificati in precedenza per il paziente, l'operatore o terzi. L'utente deve identificare, analizzare, valutare e controllare tali rischi.

#### **⚠** PRECAUZIONE

Prestare attenzione durante il collegamento della pompa a un computer attendibile e non lasciare la pompa incustodita durante l'aggiornamento.

#### **⚠** PRECAUZIONE

Per aggiornare la pompa utilizzare SOLO il programma di aggiornamento del dispositivo Tandem.

#### **⚠** PRECAUZIONE

Utilizzare SOLO il cavo USB fornito da Tandem Diabetes Care per eseguire gli aggiornamenti del software.

#### **⚠** PRECAUZIONE

Modifiche successive al computer attendibile potrebbero generare nuovi rischi e richiedere ulteriori analisi. Tali modifiche possono includere, a titolo esemplificativo, la modifica della configurazione del computer attendibile, il collegamento di elementi aggiuntivi al computer attendibile, lo scollegamento di elementi dal computer attendibile e l'aggiornamento o l'upgrade dell'apparecchiatura collegata al computer attendibile.

3. Il programma di aggiornamento del dispositivo Tandem rileverà il dispositivo e determinerà quali aggiornamenti siano attualmente disponibili. Se è disponibile un aggiornamento, si vedranno i dettagli elencati. Seguire le istruzioni sullo schermo per completare l'aggiornamento.

#### ⚑ NOTA

Se il computer attendibile non rileva la pompa, scollegarla dalla porta USB sul computer e provare una diversa porta USB. Se questa non viene ancora rilevata, contattare il Supporto tecnico per i clienti negli Stati Uniti e in Canada, o il servizio di supporto clienti locale in altri paesi. Per le informazioni di contatto relative alla propria zona, fare riferimento alla copertina posteriore della presente guida per l'utente.

#### **NOTA**

Si DEVE completare l'aggiornamento una volta fatto clic su Continua sulla schermata Importanti informazioni sulla sicurezza. Se non si completa l'intero processo, la pompa potrebbe non funzionare.

4. A seconda della versione del software attualmente disponibile sulla pompa, potrebbe essere richiesto di riavviare la pompa. Seguire le istruzioni sulla schermata del computer per completare il riavvio della pompa. Sarà necessario toccare SÌ o  $\blacktriangleright$  sulla schermata della pompa.

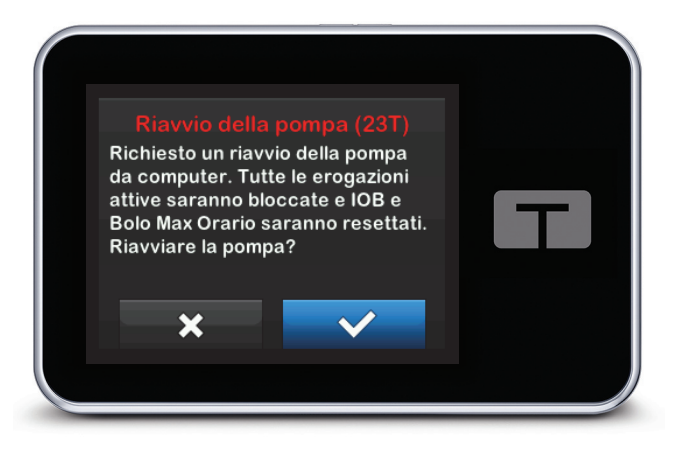

#### ⚑ NOTA

Se si tocca NO o  $\rightarrow \infty$  sulla schermata *Riavvio della pompa*, è necessario chiudere il programma di aggiornamento del dispositivo Tandem. Riaprire il programma di aggiornamento del dispositivo Tandem se si desidera riavviare il processo di aggiornamento.

5. Una volta completato un aggiornamento, la pompa visualizza il messaggio Aggiornamento completato.

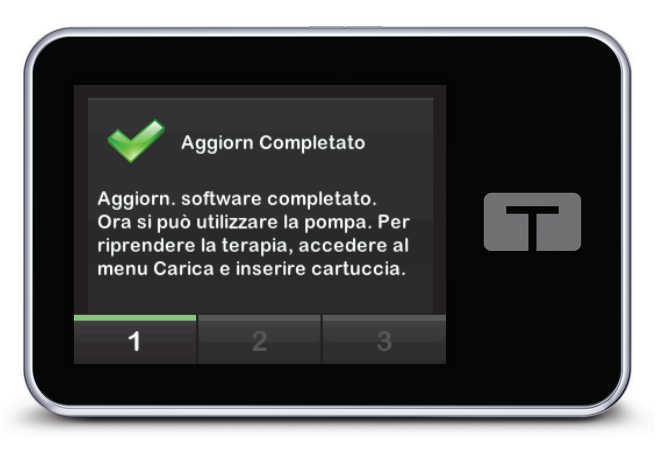

#### ⚑ NOTA

Quando è visualizzata questa schermata, è possibile scollegare la pompa dal computer attendibile.

6. Ora si è pronti a utilizzare la pompa. Sbloccare la pompa, toccare AVANTI e caricare una nuova cartuccia per riprendere la terapia con la pompa. Fare riferimento alle istruzioni per l'uso della cartuccia t:slim X2™ da 3 ml. Il Promemoria sito non si attiva fino a dopo il primo cambio sito dopo un aggiornamento. Seguire le istruzioni del proprio professionista sanitario sulla frequenza di cambio sito. Tutti i futuri cambi sito saranno richiesti in base alle impostazioni del Promemoria sito.

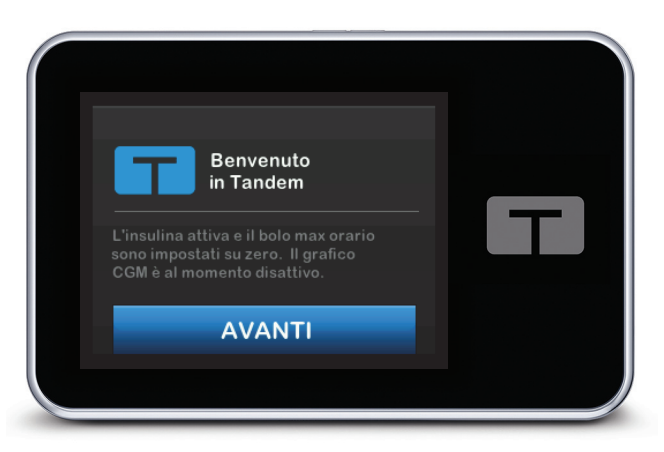

#### **⚠** AVVERTENZA

NON fare affidamento sulla IOB visualizzata sulla pompa dopo un aggiornamento fino a quando la precedente IOB non sarà esaurita. La IOB sarà ripristinata a zero durante il processo di aggiornamento. Poiché la quantità di bolo calcolata si basa sulla IOB, potrebbe dare indicazioni di erogare più insulina del necessario e comportare un'ipoglicemia. Consultare il proprio professionista sanitario per sapere quanto tempo attendere dopo un aggiornamento prima di poter fare affidamento sul calcolo della IOB.

#### **⚠** PRECAUZIONE

NON fare affidamento sull'Avviso Bolo Max Orario per i 60 minuti successivi a un aggiornamento. Il Bolo Max Orario sarà ripristinato a zero durante il processo di aggiornamento.

7. Confermare che il software è stato aggiornato correttamente sulla pompa. Sulla pompa, navigare nella schermata Informazioni pompa per trovare la versione del software t:slim .

#### **⚠** AVVERTENZA

VERIFICARE che le impostazioni personali, la data, l'ora e il numero di serie della propria pompa siano corrette dopo l'aggiornamento. Impostazioni errate possono comportare una somministrazione eccessiva o insufficiente di insulina. Consultare il proprio professionista sanitario se necessario per stabilire le impostazioni appropriate. Monitorare attentamente la somministrazione di insulina e la glicemia dopo un aggiornamento. Assicurarsi che i sintomi corrispondano ai dati della terapia.

8. Se all'inizio del processo di aggiornamento era attiva una sessione del sensore CGM, al termine dell'aggiornamento sarà necessario riprendere la sessione in corso toccando AVVIA SENSORE nella schermata *Il mio CGM* della pompa. La sessione del sensore CGM rimane attiva, ma il trend grafico del CGM non viene visualizzato finché non si avvia nuovamente la sessione del sensore CGM dalla pompa.

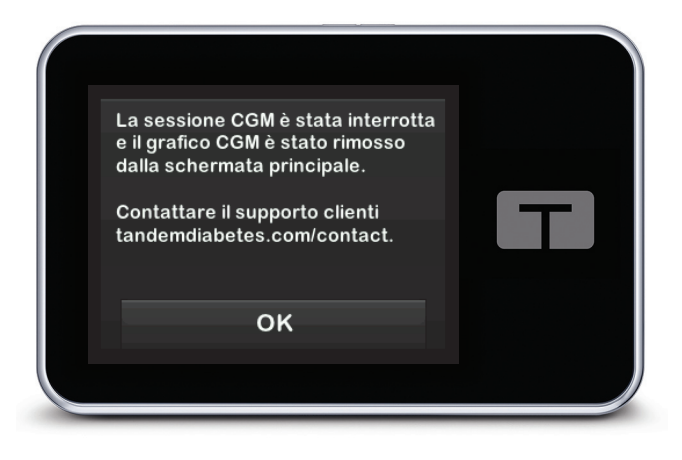

# <span id="page-14-0"></span>SEZIONE 4 Risoluzione dei problemi

## <span id="page-14-1"></span>Problemi relativi all'aggiornamento

In caso di problemi relativi alla connessione della pompa o all'avvio dell'aggiornamento utilizzando il programma di aggiornamento del dispositivo Tandem, provare quanto segue:

#### Controllare che la pompa sia supportata dal programma di aggiornamento del dispositivo Tandem.

Se la pompa non è supportata, non sarà possibile eseguire un aggiornamento. Visitare [tandemdiabetes.com/support/software-updates](https://www.tandemdiabetes.com/support/software-updates/) per l'elenco delle pompe supportate. Se la garanzia è scaduta, la pompa potrebbe non essere idonea per tutti gli aggiornamenti. Per confermare che la pompa è idonea all'aggiornamento, fare clic sulla scheda My Devices (I miei dispositivi) all'interno di [portal.tandemdiabetes.com](https://portal.tandemdiabetes.com) (clienti negli Stati Uniti e in Canada) o contattare il servizio di assistenza locale (clienti in altri paesi).

#### Chiudere qualsiasi altro software che comunica con la pompa.

Solo un programma alla volta può comunicare con la pompa. Se si ha un altro programma aperto, come ad esempio il software per la gestione dei dati, il programma di aggiornamento del dispositivo Tandem potrebbe non essere in grado di comunicare con la pompa. Chiudere l'altro programma e quindi provare nuovamente ad aprire il programma di aggiornamento del dispositivo Tandem.

#### Scollegare il cavo USB dal computer attendibile e ricollegarlo.

Ciò ripristina la connessione. Accertarsi di scollegare il cavo dal computer e non solo dal dispositivo. Ricollegarlo e riprovare l'aggiornamento.

## Chiudere il programma di aggiornamento del dispositivo Tandem e riaprirlo.

Provare a ripristinare il programma di aggiornamento del dispositivo Tandem chiudendolo e riaprendolo.

#### Se non è ancora possibile collegare il dispositivo:

- Scollegare il cavo USB dal computer attendibile
- Riavviare il computer
- Ricollegare il cavo USB al computer
- Avviare il software del programma di aggiornamento del dispositivo Tandem

Se nessuno dei passaggi precedenti risolve il problema, contattare il Supporto tecnico per i clienti negli Stati Uniti e in Canada, o il servizio di supporto clienti locale in altri paesi. Per le informazioni di contatto relative alla propria zona, fare riferimento alla copertina posteriore della presente guida per l'utente.

## <span id="page-15-0"></span>Domande frequenti

Le seguenti domande sono comuni quando si installa o si completa un aggiornamento.

#### Cosa devo fare se non sono sicuro che l'avviso di aggiornamento del software sia legittimo?

Prestare attenzione a eventuali messaggi sospetti relativi alla pompa e ad aggiornamenti software disponibili. Prima di agire in base alle informazioni contenute in un messaggio, è necessario esercitare cautela ed accertarsi che il messaggio provenga da una fonte attendibile. In caso di dubbio, non rispondere e contattare il Supporto tecnico per i clienti negli Stati Uniti e in Canada, o il servizio di supporto clienti locale in altri paesi. Per le informazioni di contatto relative alla propria zona, fare riferimento alla copertina posteriore della presente guida per l'utente.

#### Come posso accedere in modo sicuro al portale clienti Tandem? *(solo per clienti negli Stati Uniti e in Canada)*

Collegarsi al portale Tandem esclusivamente digitando direttamente nel browser portal.tandemdiabetes.com e assicurandosi che sia presente il simbolo del lucchetto accanto all'URL. Alcune pagine web non sicure possono compromettere il computer semplicemente visitandole. Si consiglia di ridurre al minimo le visite a siti web sconosciuti e di accertarsi della presenza del simbolo del lucchetto o di "https" nell'indirizzo del browser durante la navigazione sui siti web.

#### Posso interrompere un aggiornamento una volta cominciato?

No, non è possibile interrompere un aggiornamento una volta cominciato. Dopo aver completato i passaggi di sicurezza e aver avviato un aggiornamento, è necessario completare il processo di aggiornamento interamente.

#### Cosa succede se inserisco un numero ID di aggiornamento non valido?

L'aggiornamento sarà negato. È necessario inserire il numero ID di aggiornamento corretto a 7 cifre per aggiornare la pompa. Per mantenere la sicurezza durante il processo di aggiornamento, ciascun numero ID di aggiornamento è associato a un numero di serie specifico della pompa ed è possibile utilizzarlo una sola volta. Rivedere il numero ID di aggiornamento e confermare di averlo inserito correttamente. Se non è possibile localizzare il numero ID di aggiornamento corretto, contattare il Supporto tecnico per i clienti negli Stati Uniti e in Canada, o il servizio di supporto clienti locale in altri paesi. Per le informazioni di contatto relative alla propria zona, fare riferimento alla copertina posteriore della presente guida per l'utente.

#### Perché ho problemi a collegarmi ai server Tandem?

Per assicurare che il programma di aggiornamento del dispositivo Tandem soddisfi le proprie esigenze, è necessario scollegare periodicamente i server per assistenza, aggiornamenti o riparazioni. Durante queste finestre di manutenzione, il programma di aggiornamento del dispositivo Tandem potrebbe non essere disponibile e potrebbe non essere possibile aggiornare la pompa.

#### Cosa fare se la pompa visualizza un avviso di errore connessione?

Si potrebbe visualizzare un avviso di errore connessione quando il programma di aggiornamento del dispositivo Tandem non è in grado di comunicare con la pompa. A seconda del computer, il tempo necessario per stabilire la comunicazione varia. Se il problema persiste, contattare il Supporto tecnico per i clienti negli Stati Uniti e in Canada, o il servizio di supporto clienti locale in altri paesi. Per le informazioni di contatto relative alla propria zona, fare riferimento alla copertina posteriore della presente guida per l'utente.

#### Cosa fare se sullo schermo del computer viene visualizzato un messaggio di errore che mi impedisce di continuare l'aggiornamento?

Seguire le istruzioni sullo schermo per risolvere l'errore e continuare con l'aggiornamento. Se non è possibile continuare con l'aggiornamento, contattare il Supporto tecnico per i clienti negli Stati Uniti e in Canada, o il servizio di supporto clienti locale in altri paesi. Per le informazioni di contatto relative alla propria zona, fare riferimento alla copertina posteriore della presente guida per l'utente.

#### Cosa fare se si perde la connessione a Internet?

È necessario essere connessi a Internet per aggiornare la pompa. Il programma di aggiornamento del dispositivo Tandem visualizza un messaggio se la connessione è persa durante un aggiornamento. Ricollegarsi a Internet, fare clic su Continua e seguire le istruzioni sullo schermo.

#### Quanto tempo ho per completare l'aggiornamento?

Vi è un timer di aggiornamento che chiede di riavviare l'aggiornamento se sono trascorsi più di 60 minuti dall'avvio del processo. Fare clic su Riavvia e seguire le istruzioni sullo schermo.

#### Cosa fare se la pompa è scollegata durante il processo di aggiornamento?

A seconda del momento in cui la pompa è stata scollegata durante il processo di aggiornamento, potrebbe essere possibile continuare. Seguire le istruzioni sullo schermo.

#### Cosa fare se il computer entra nelle modalità di "ibernazione", "sospensione" o "standby" durante un aggiornamento?

Il processo di aggiornamento potrebbe essere interrotto. Fare uscire il computer da questa modalità e seguire le istruzioni sullo schermo.

#### Cosa accade se tocco NO o sulla schermata di riavvio della pompa?

Se si decide di non volere più aggiornare la pompa e si tocca  $NO \circ \times$  sulla schermata Riavvio della pompa, la pompa non consentirà l'aggiornamento. Sarà necessario uscire dal programma di aggiornamento del dispositivo Tandem. Il software della pompa non è aggiornato, ma è possibile eseguire l'aggiornamento in un altro momento riavviando il programma di aggiornamento del dispositivo Tandem.

#### Cosa fare se si verifica un malfunzionamento durante il tentativo di aggiornamento della pompa?

Se si verifica un malfunzionamento della pompa durante l'aggiornamento, interrompere l'utilizzo della pompa e contattare il Supporto tecnico per i clienti negli Stati Uniti e in Canada, o il servizio di supporto clienti locale in altri paesi. Per le informazioni di contatto relative alla propria zona, fare riferimento alla copertina posteriore della presente guida per l'utente.

#### Cosa fare se le impostazioni, la data, l'ora e il numero di serie della pompa non corrispondono a quelli segnati prima dell'aggiornamento del software?

Interrompere immediatamente l'uso della pompa, controllare la glicemia con un glucometro e utilizzare un piano alternativo di somministrazione di insulina. Contattare immediatamente il Supporto tecnico per i clienti negli Stati Uniti e in Canada, o il servizio di supporto clienti locale in altri paesi. Per le informazioni di contatto relative alla propria zona, fare riferimento alla copertina posteriore della presente guida per l'utente.

#### Perché non è disponibile alcun aggiornamento?

Alcuni aggiornamenti potrebbero non essere disponibili per tutte le pompe. Il programma di aggiornamento del dispositivo Tandem non supporta la pompa per insulina t:flex, la pompa per insulina t:slim G4 o la pompa per insulina t:slim™, dato che queste pompe non supportano gli aggiornamenti software. Se la garanzia è scaduta, la pompa potrebbe non essere idonea per tutti gli aggiornamenti. Per confermare che la pompa è idonea all'aggiornamento, fare clic sulla scheda My Devices (I miei dispositivi) all'interno di [portal.tandemdiabetes.com](https://portal.tandemdiabetes.com) (clienti negli Stati Uniti e in Canada) o contattare il servizio di assistenza locale (clienti in altri paesi)

#### Posso aggiornare più di una pompa?

È possibile aggiornare più pompe, ma ciascuna pompa ha un numero ID di aggiornamento univoco ed è possibile aggiornare una sola pompa alla volta. Completare un aggiornamento sulla prima pompa e accertarsi di ricevere il messaggio Aggiornamento completato. Scollegare la prima pompa, chiudere il programma di aggiornamento del dispositivo Tandem, e riavviare il processo con la pompa successiva. Non sarà necessario reinstallare il programma di aggiornamento del dispositivo Tandem né utilizzare un diverso computer attendibile per l'aggiornamento di ciascuna pompa.

#### È possibile riportare la pompa alla versione precedente del software?

Non è possibile riportare il software della pompa alla versione precedente dopo aver completato un aggiornamento. Se un aggiornamento è annullato o non riesce prima del completamento, la pompa torna alla versione precedente del software.

## <span id="page-17-0"></span>Messaggi di errore

Se il programma di aggiornamento del dispositivo Tandem riscontra una condizione che non consente di continuare con un aggiornamento, sul computer è visualizzato un messaggio di errore. Seguire le istruzioni sullo schermo per risolvere la condizione di errore e continuare con l'aggiornamento.

## SEZIONE 4 • Risoluzione dei problemi

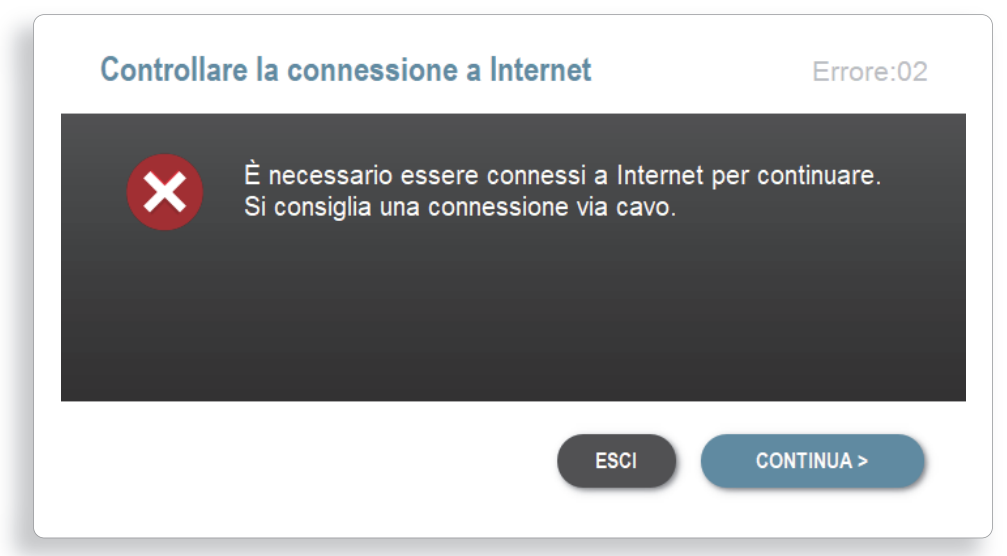

#### **NOTA**

A ciascun messaggio di errore è associato un numero di codice di errore visualizzato nell'angolo superiore destro della finestra di errore. Se non è possibile continuare, contattare il Supporto tecnico per i clienti negli Stati Uniti e in Canada, o il servizio di supporto clienti locale in altri paesi e citare il numero di codice di errore visualizzato.

<span id="page-19-0"></span>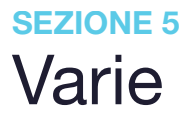

## <span id="page-19-1"></span>Politica sulla privacy

Tandem Diabetes Care, Inc. ("Tandem") è fortemente impegnata a proteggere la privacy degli utenti e abbiamo applicato politiche e procedure che proteggono i dati personali. È possibile trovare il nostro Avviso sulle procedure per la privacy visitando il sito [tandemdiabetes.com/legal/privacy.](http://www.tandemdiabetes.com/legal/privacy)

## <span id="page-19-2"></span>**Sicurezza**

Il programma di aggiornamento del dispositivo Tandem utilizza Transport Layer Security (TLS) di livello aziendale con crittografia per le comunicazioni tra il computer e i server Tandem sicuri. Tutti gli aggiornamenti richiedono un numero ID di aggiornamento specifico per la propria pompa, e che può essere utilizzato una volta sola.

## <span id="page-19-3"></span>Risorse online

Visitare il sito web di Tandem per accedere a risorse utili:

- Requisiti di sistema Un elenco dei requisiti attuali del computer e del software è disponibile all'indirizzo [tandemdiabetes.com/support/software-updates.](https://www.tandemdiabetes.com/support/software-updates/)
- Operazioni preliminari I collegamenti rapidi per scaricare e installare il software del programma di aggiornamento del dispositivo Tandem sono disponibili all'indirizzo [tandemdiabetes.com/products/](https://www.tandemdiabetes.com/products/software-apps/tandem-device-updater) [software-apps/tandem-device-updater.](https://www.tandemdiabetes.com/products/software-apps/tandem-device-updater)
- Guida per l'utente Il PDF della guida per l'utente è disponibile all'indirizzo [tandemdiabetes.com/](https://www.tandemdiabetes.com/products/software-apps/tandem-device-updater) [products/software-apps/tandem-device-updater.](https://www.tandemdiabetes.com/products/software-apps/tandem-device-updater)

## <span id="page-19-4"></span>Marchi e brevetti

Tandem Diabetes Care, t:connect, t:slim, e t:slim X2 sono marchi registrati o marchi di Tandem Diabetes Care, Inc. negli Stati Uniti e/o in altri Paesi.

Mac è un marchio di Apple Inc., registrato negli U.S.A. e in altri Paesi e regioni.

App Store è un marchio di servizio di Apple Inc.

Tutti gli altri marchi di terzi appartengono ai rispettivi proprietari.

Per un elenco dei brevetti visitare [tandemdiabetes.com/legal/intellectual-property](https://www.tandemdiabetes.com/legal/intellectual-property).

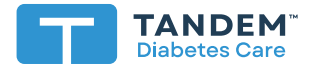

#### STATI UNITI:

+001 877 801-6901 tandemdiabetes.com

#### CANADA:

+001 833 509-3598 tandemdiabetes.ca

#### ALTRI PAESI:

tandemdiabetes.com/contact

**1006943\_B** AW-1004778\_C 2022-OCT-20

© 2022 Tandem Diabetes Care, Inc. Tutti i diritti riservati.